## **Booking & Cancelling Events with the Glendon Career Centre**

## **Booking Events**

- 1. Enter Experience York using this link:<https://experience.yorku.ca/home/home.htm>
- **2.** In the **Students** drop-down menu, click on **Login**

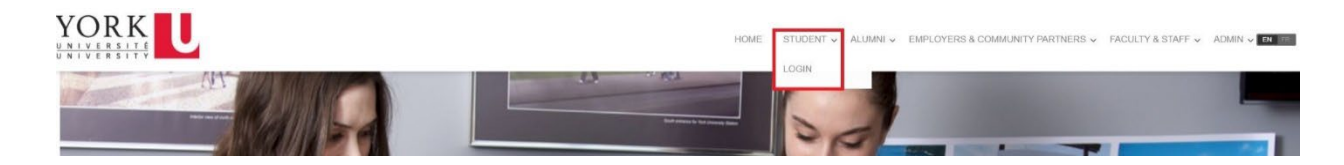

**3.** Go to **Glendon College** in the left menu, then click on **Events**

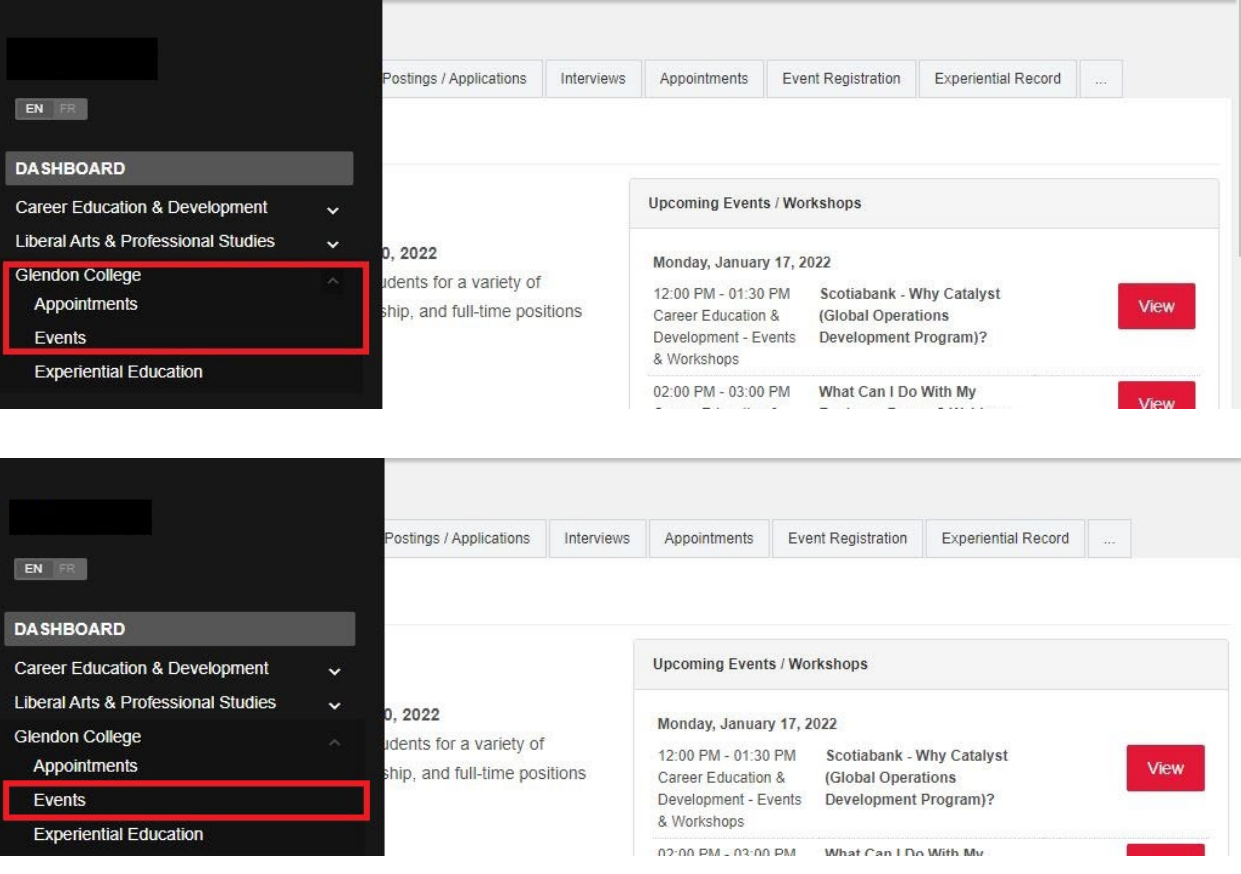

**4.** In the **Glendon Events** calendar, click on an event that interests you

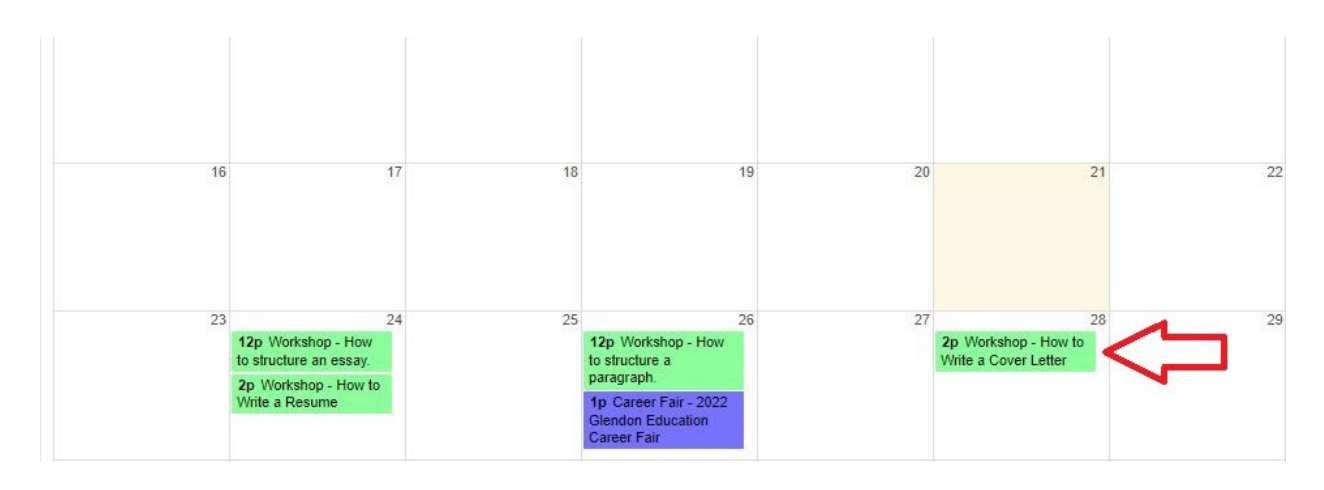

**5.** Click on the **Register for this event** button

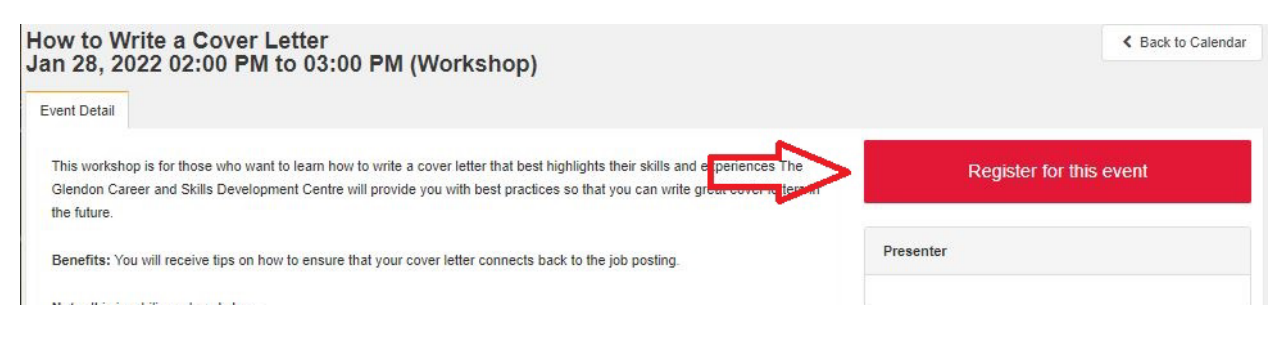

**6.** You will receive an email that confirms your registration

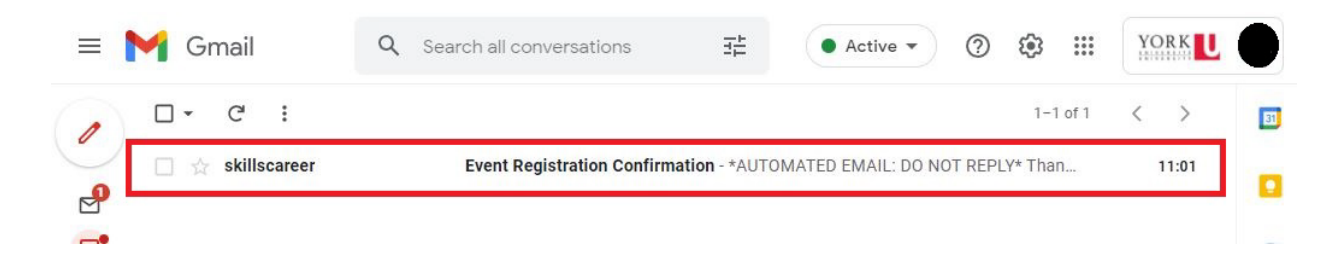

## **Cancelling Events**

**1.** After registering for an event, you can cancel your registration by going to the **Glendon Events Calendar**. Click on the event that you registered for and click on the **Cancel Registration** button.

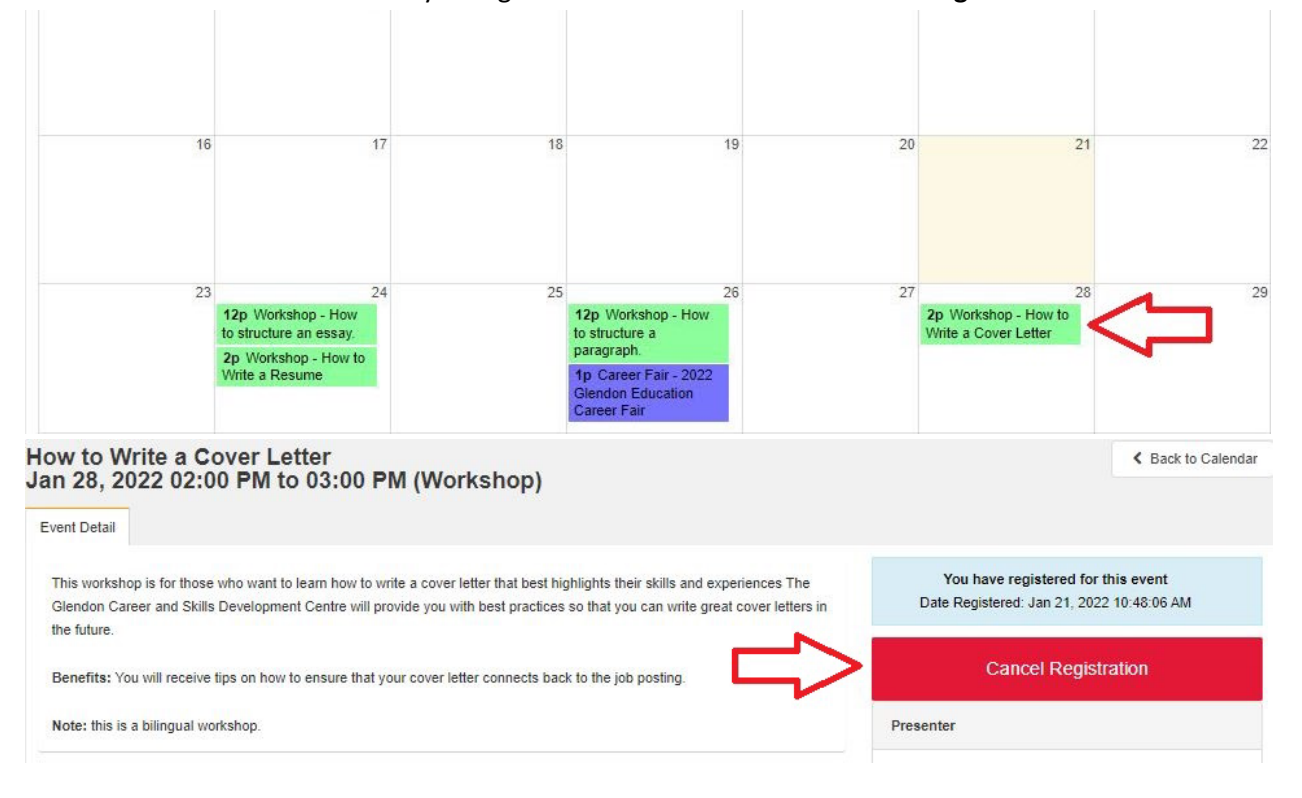

**2.** You will receive an email that confirms your event cancellation

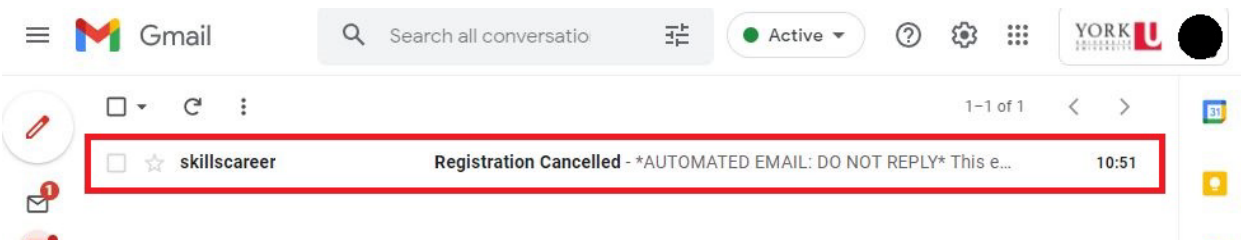